### **Step-by-Step Guide**

**on**

### *How To Access the Fall 2024 Dental Hygiene Application by Computer*

### **Step 1:**

Visit [www.bccc.edu](http://www.bccc.edu/)

### **Step 2:**

Point the cursor on the **"Academics"** tab to display the drop-down menu, but do not select.

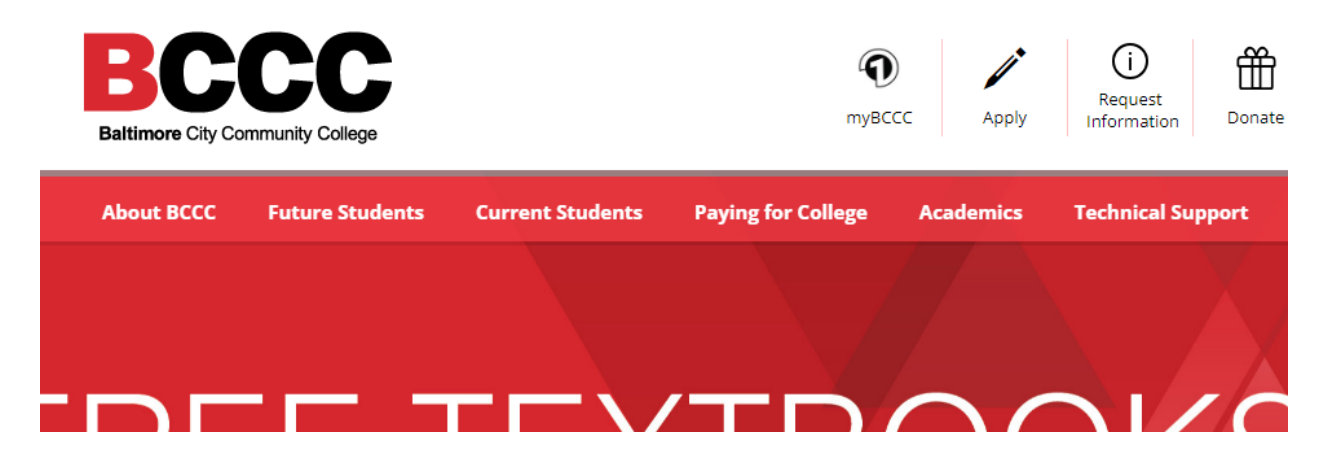

**If you select the "Academics" tab, it will display the screen shown below.**

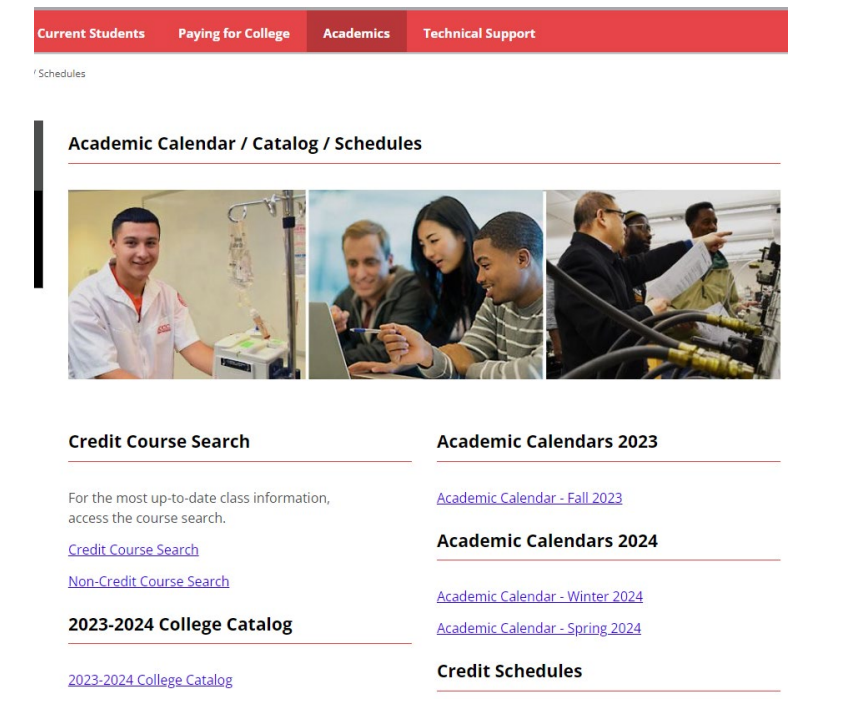

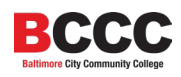

### **Step 3:**

From the drop-down menu, select **"Degrees, Certificates and Career Pathways".**

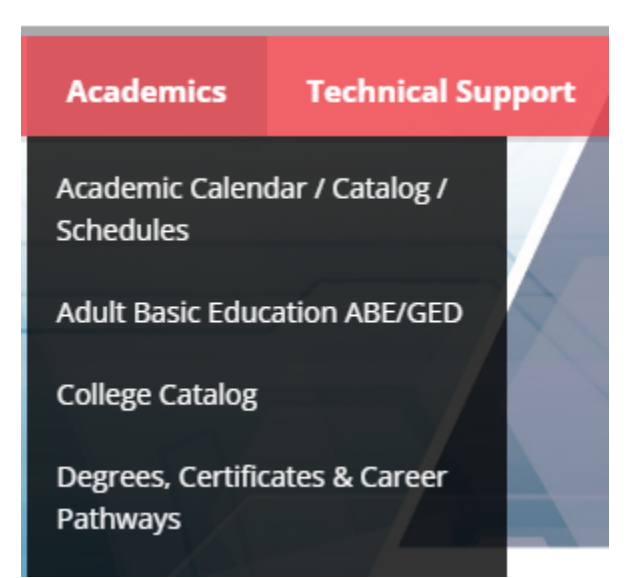

### **Step 4:**

Under **"Associate Degrees"** scroll down the alphabetized menu to find **"Dental Hygiene AAS".**

**Degrees, Certificates & Career Pathways** 

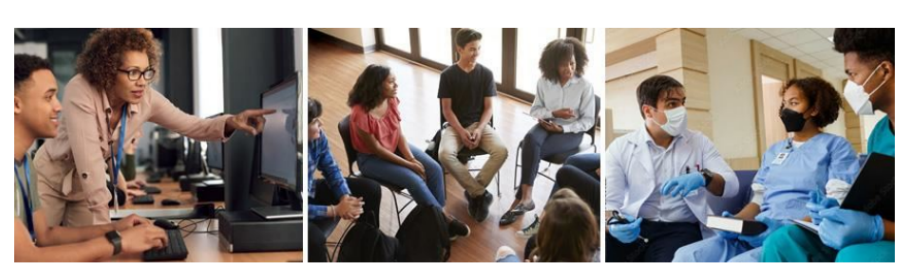

Start with workforce training, move on to a certificate or complete your associate degree. You choose your direction. We build your future.

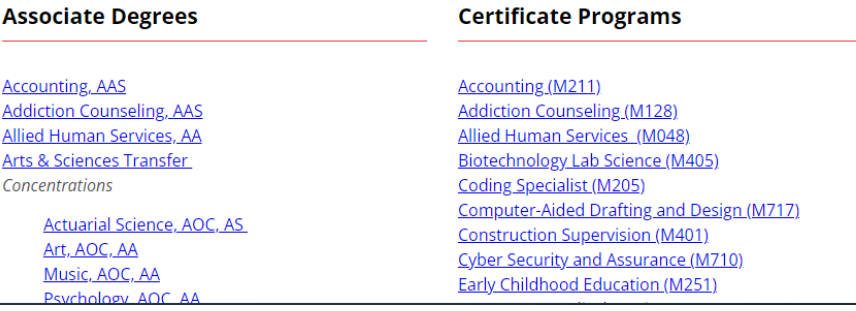

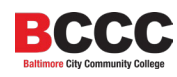

### **Step 5:**

Select **"Dental Hygiene. AAS"** to access the Dental Hygiene page.

Dental Hygiene, AAS **Early Childhood Education, AAS Electrical Engineering, ASE** Elementary Ed/Generic Special Ed PreK-12, AAT **Emergency Medical Services, AAS Engineering Transfer, AS Fashion Design, AAS** 

### **Step 6:**

On the Dental Hygiene page, select **"Dental Hygiene Applications"** from the menu on the left-hand side of the screen.

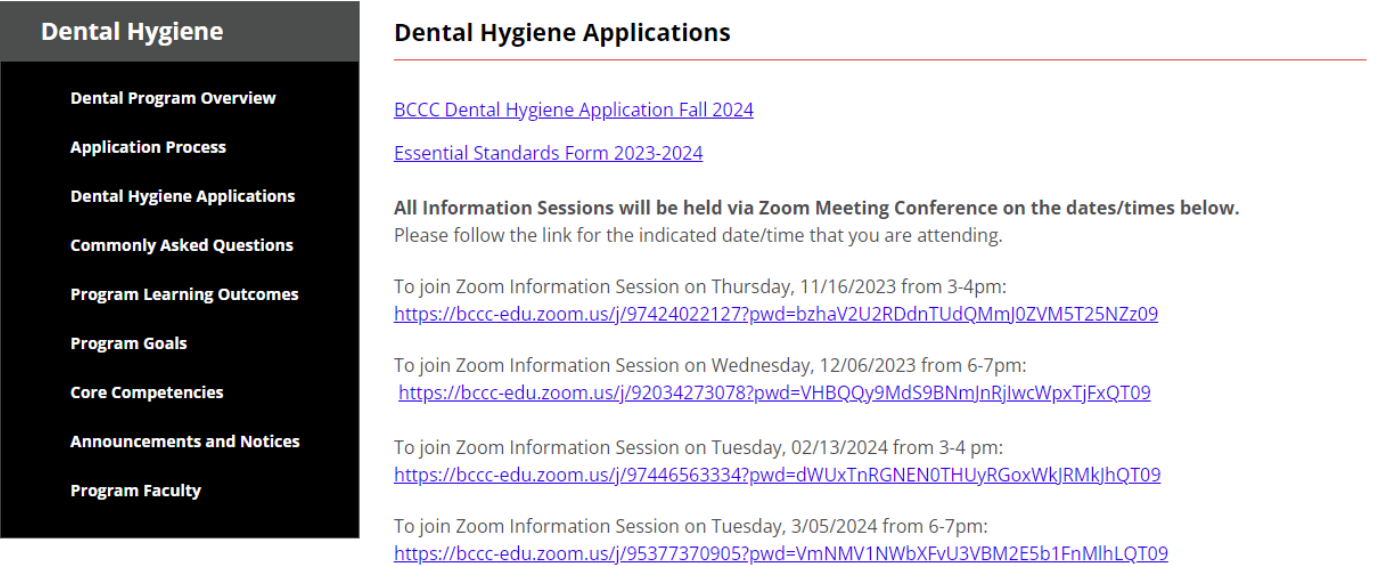

### **Step 7:**

Select the link for **"BCCC Dental Hygiene Application Fall 2024".**

## **Dental Hygiene Applications**

**BCCC Dental Hygiene Application Fall 2024** 

• When you select the link to the application, it will open in another Tab / Window.

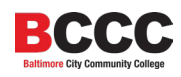

### **Step 8:**

Please read the entire packet carefully. On the second page of the application packet, select the link to return the form, application, Essential Standards document and all transcripts.

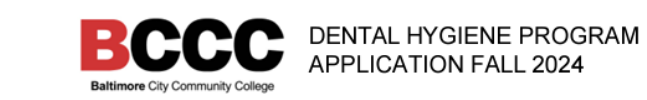

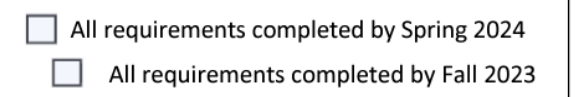

# **APPLICATION FOR THE DENTAL HYGIENE PROGRAM Fall 2024 Application Information**

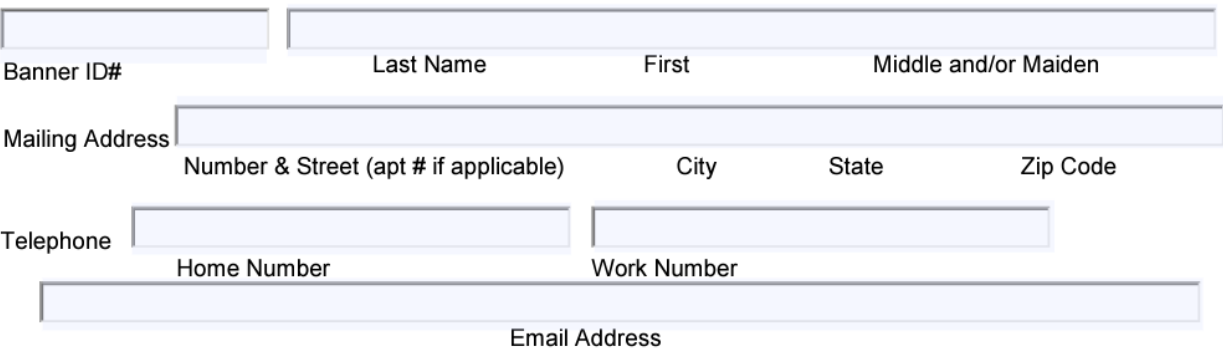

Return this form, application, Essential Standards document and all transcripts to https://bccc.instructure.com/enroll/ATKYD3 by Friday, March 22, 2024, 4pm.

### **Step 9:**

Select the link to access the Canvas site with further instructions on how to submit the application, and to return the form, application, Essential Standards document and all transcript:

• **<https://bccc.instructure.com/enroll/ATKYD3>**

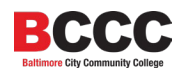

### **Step 10:**

Once selected, a dialogue box will open, asking you to **"Open Link"**.

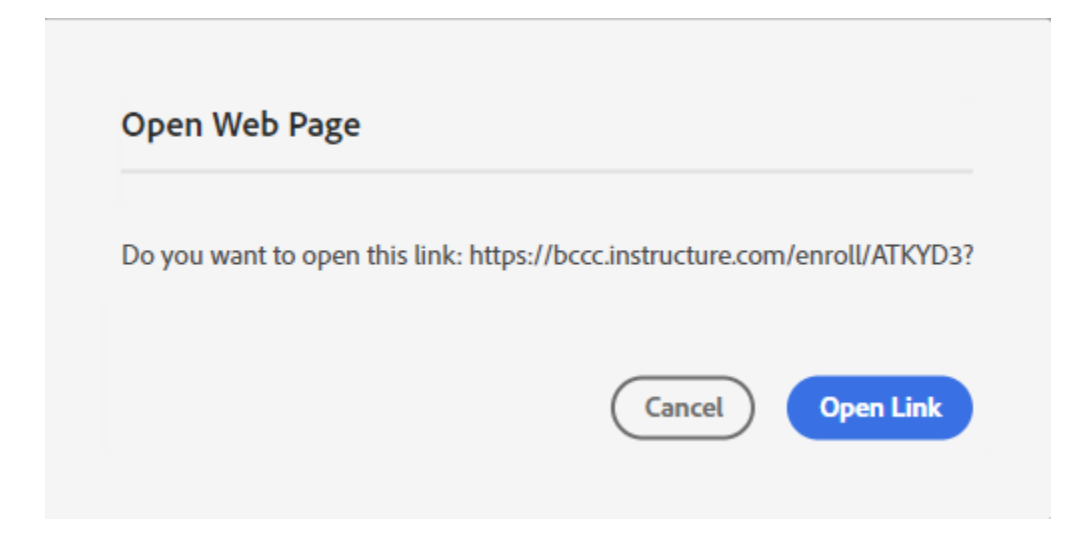

### Select, **"Open Link".**

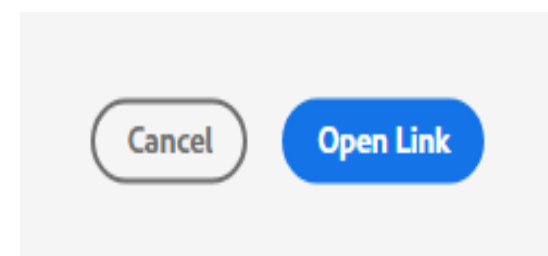

### **Step 11:**

The link will route you to the myBCCC page where you will select **"Canvas"** (as indicated on the application).

myBCCC

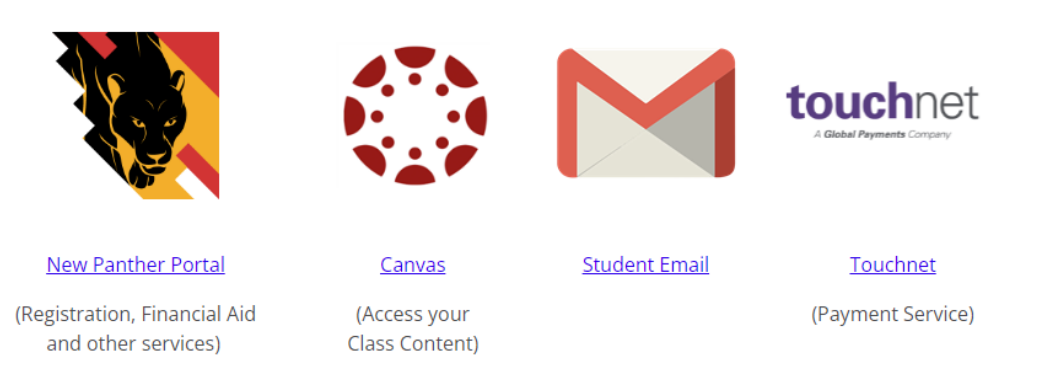

### **Step 12:**

Enter *your* personalized BCCC login information. For example:

- Student: John Doe
- Username: [jdoe0000@student.bccc.edu](mailto:jdoe0000@student.bccc.edu)
- Password: iamlove@222

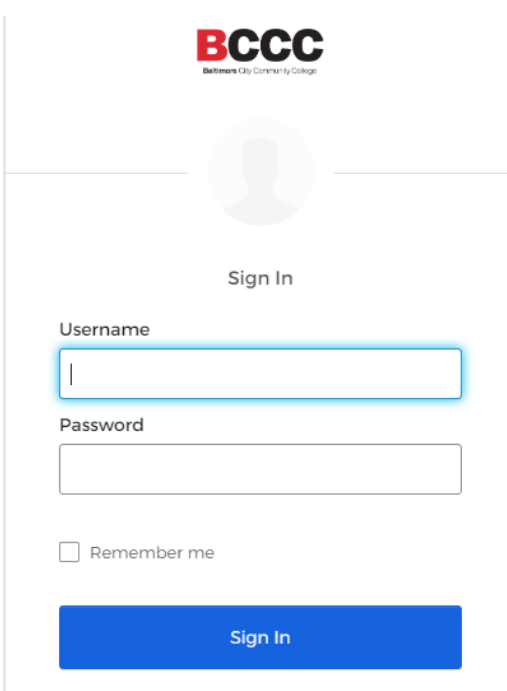

### **Step 13:**

Once logged in, you will see **"Enroll in Course".**

# Enroll in Dental Hygiene Admissions AY 2024

You are enrolling in Dental Hygiene Admissions AY 2024

**View Privacy Policy** 

**Enroll in Course** 

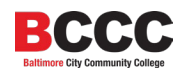

Select the option to **"Enroll in Course".**

**Enroll in Course** 

### **Step 14:**

Once Enrolled, you will see the option to **"Go to the Course".** Select, **"Go to the Course."**

Go to the Course Go to your Dashboard

You may also access the course **"Dental Hygiene Admissions AY 2024"** by selecting the **"Dashboard"** or **"Courses"** options on the left-hand side.

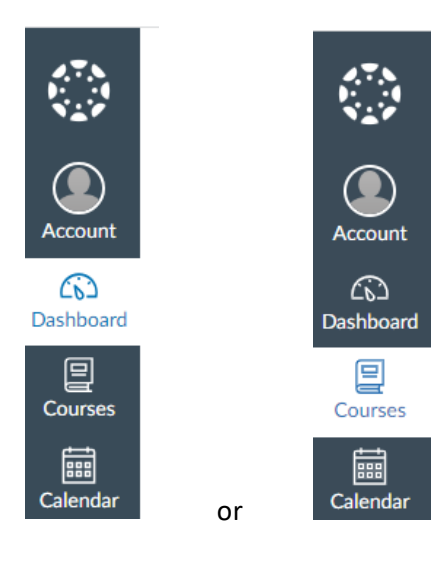

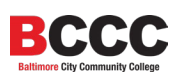

### **Step 15:**

Once selected, you will be greeted by the **"Home"** page which has detailed information about submitting the application, registering for an information session, and dates you need to know.

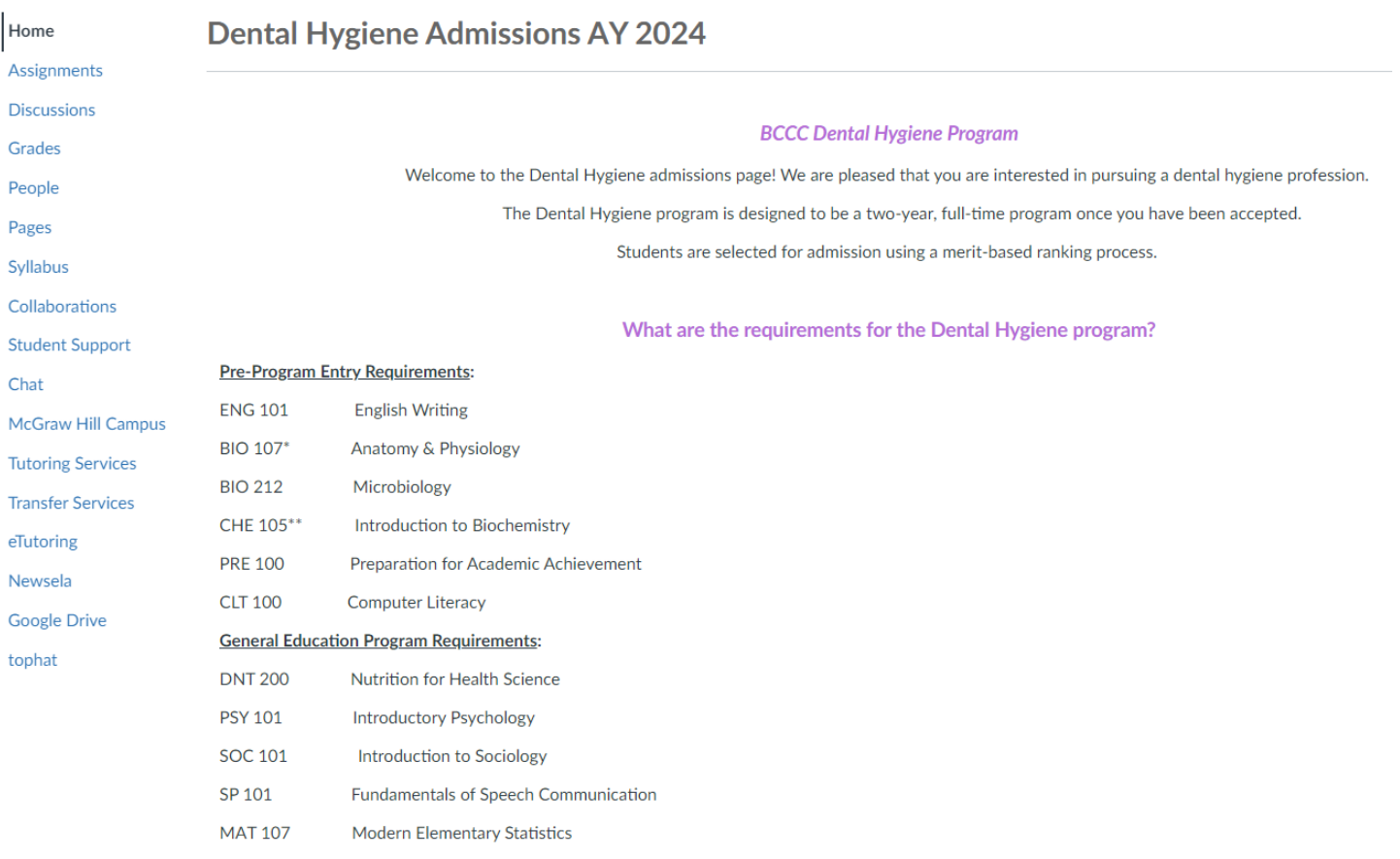

Pease READ *everything* carefully, from the top of the page to the bottom of the page for detailed information on how to submit the application and supporting documents as **ONE** complete document / packet under the **"Assignments"** tab. A friendly reminder:

- Please **READ** all the information on the **"Home"** page carefully.
- Please **READ** all the information on the **"Home"** page carefully.
- Please **READ** all the information on the **"Home"** page carefully.
- Please **READ** all the information on the **"Home"** page carefully.
- Please **READ** all the information on the **"Home"** page carefully.
- Please **READ** all the information on the **"Home"** page carefully.
- Please **READ** all the information on the **"Home"** page carefully.
- Please **READ** all the information on the **"Home"** page carefully.
- Please **READ** all the information on the **"Home"** page carefully.

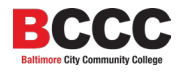